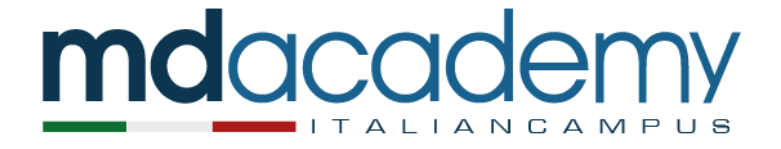

## CIMEA services for certification and verification of qualifications

## **USER MANUAL**

Step 1: Go t[o https://cimea.diplo-me.eu/cimea/#/auth/login](https://cimea.diplo-me.eu/cimea/#/auth/login) to sign up or log into your DiploMe account.

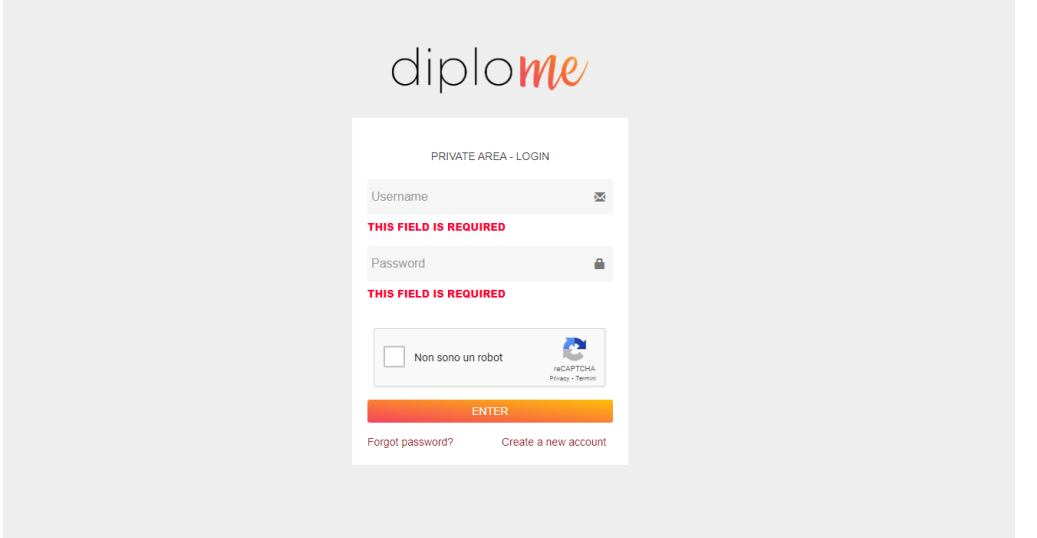

**Step 2: Skip this step if you already have an account.** Click on 'Create a new account'. Insert the required information and follow the steps you will receive by email. Then go back to the initial address and login.

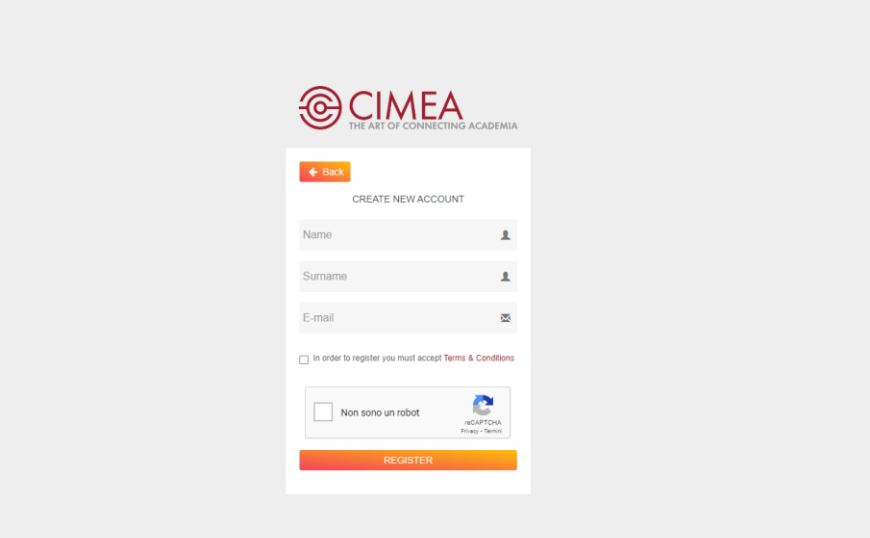

**Step 3:** This is the homepage of your personal area, which you can access after successfully logging in.

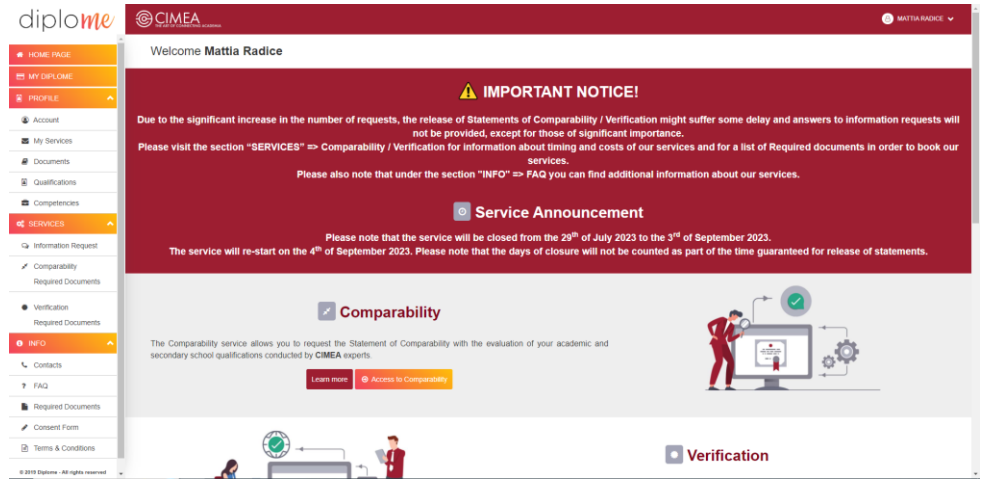

**Please make sure to read the "Required Documents" section and verify that you have everything readily available on your computer or device. Please note you will need to provide pictures or a scan of your ID card or passport.**

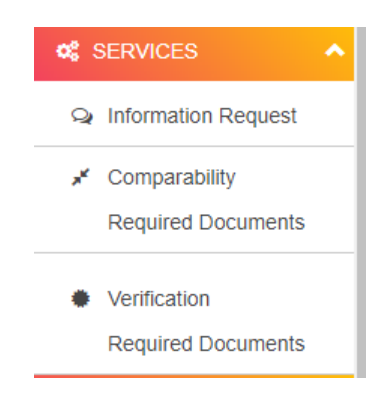

**You will also need to fill out and upload the Consent Form, which you can find on DiploMe's homepage (scroll to the bottom) or on the sidebar, at the bottom.**

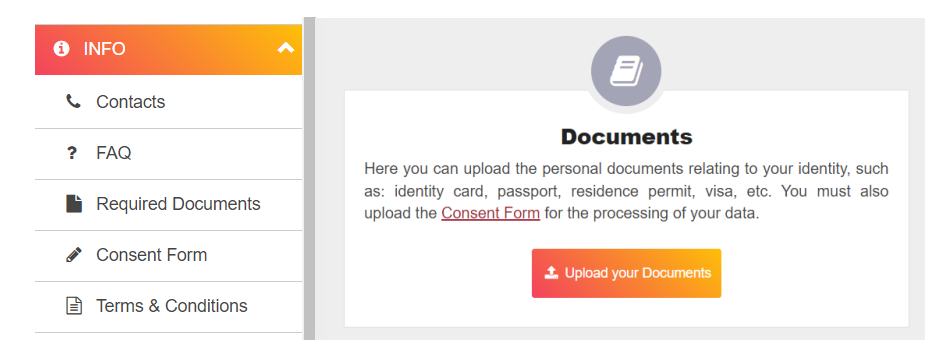

**Step 4:** To start the Comparability or Verification process, click on the corresponding option on the menu on the left (under Services).

The details pages for Comparability and Verification are similar. The only substantial difference is that you can pay an additional fee to speed up the delivery of the Comparability certificate only.

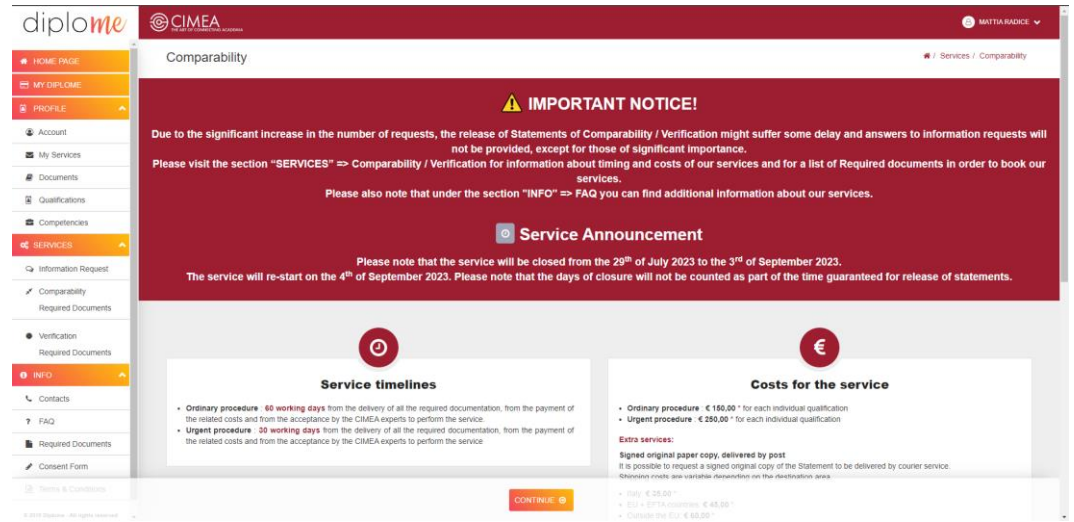

**Step 5:** Click on the orange "Continue" button at the bottom.

**Step 6:** Please complete the required fields according to the following instructions:

TYPE OF QUALIFICATION: Select "Secondary School Qualifications" for high school degrees; choose "Higher Education Qualifications" for college or university degrees.

DESTINATION COUNTRY: Select "Italy".

PURPOSE OF EVALUATION: Select "Non academic evaluation".

OTHER [PLEASE SPECIFY]: Write the following (you can copy and paste): "Professional training course with institution officially accredited by Regione Lombardia, in accordance with Deliberazione XII / 342 of 22/05/2023".

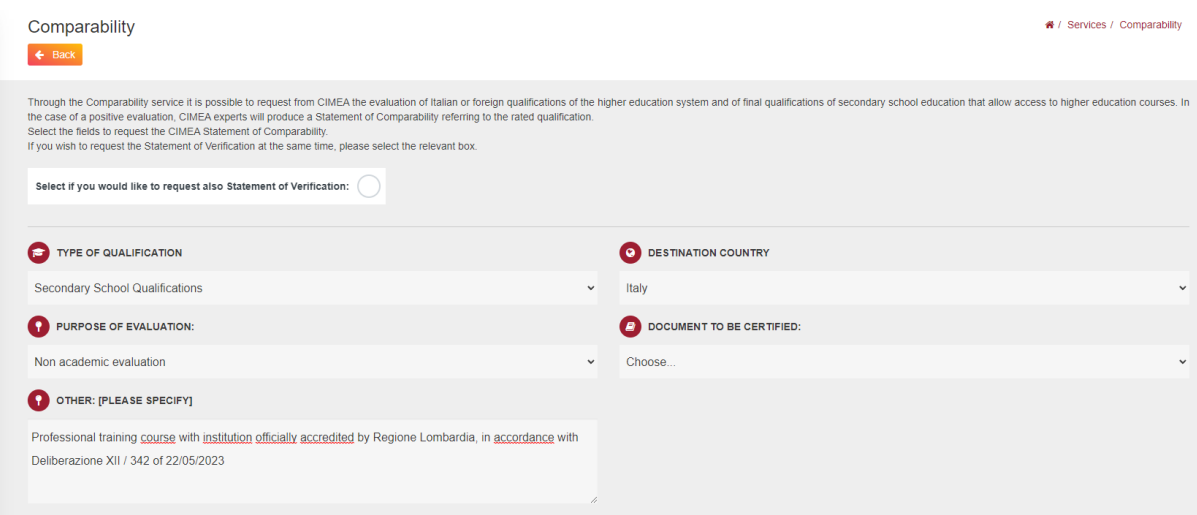

DOCUMENT TO BE CERTIFIED: Select "Add new document", a new window will pop up. Complete all required fields and upload a .doc, .pdf or .jpeg file. Then click on "Confirm and save document".

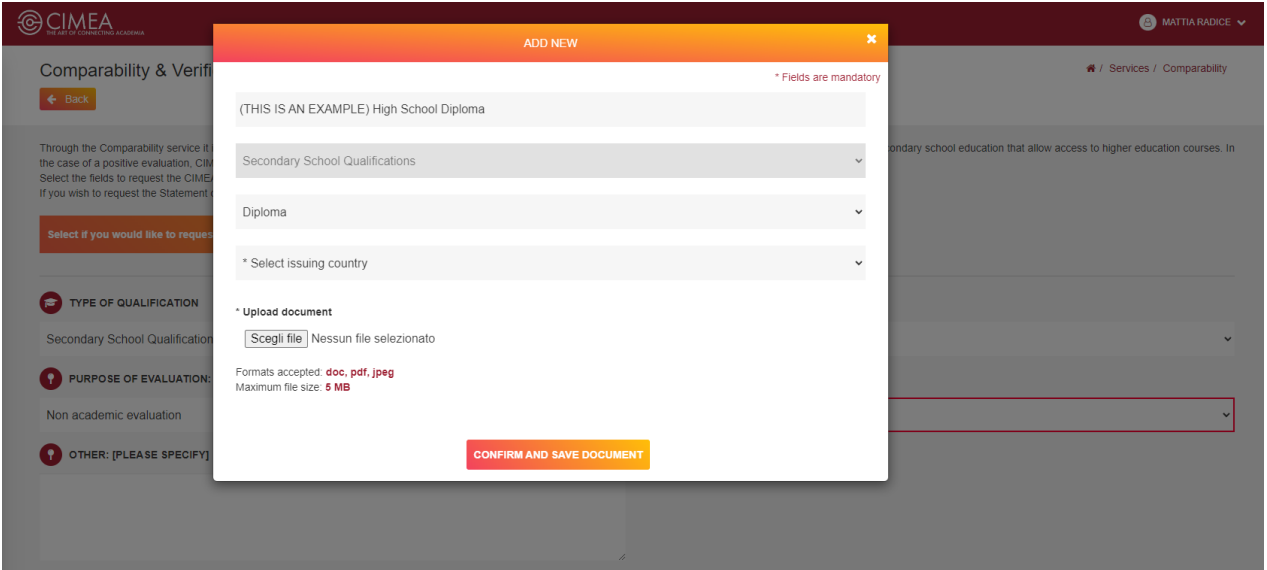